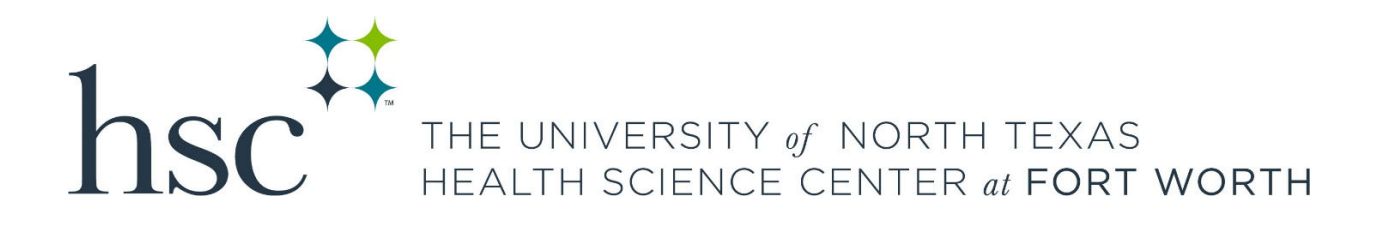

# myHSC Student Homepage

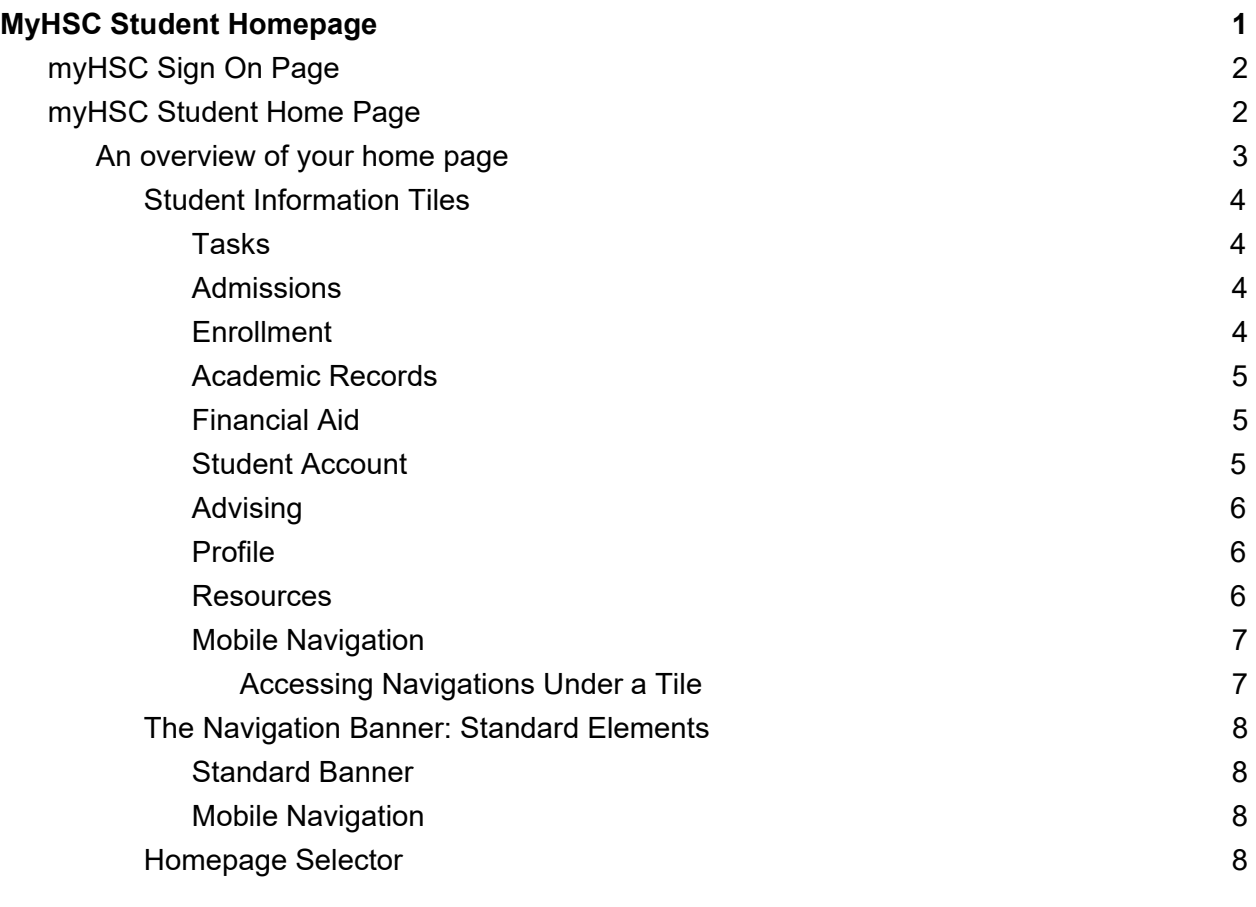

## myHSC Sign On Page

The myHSC Sign On page (https://my.hsc.unt.edu) has been simplified. You will log in using your current EUID and password, there is no need to reset your password.

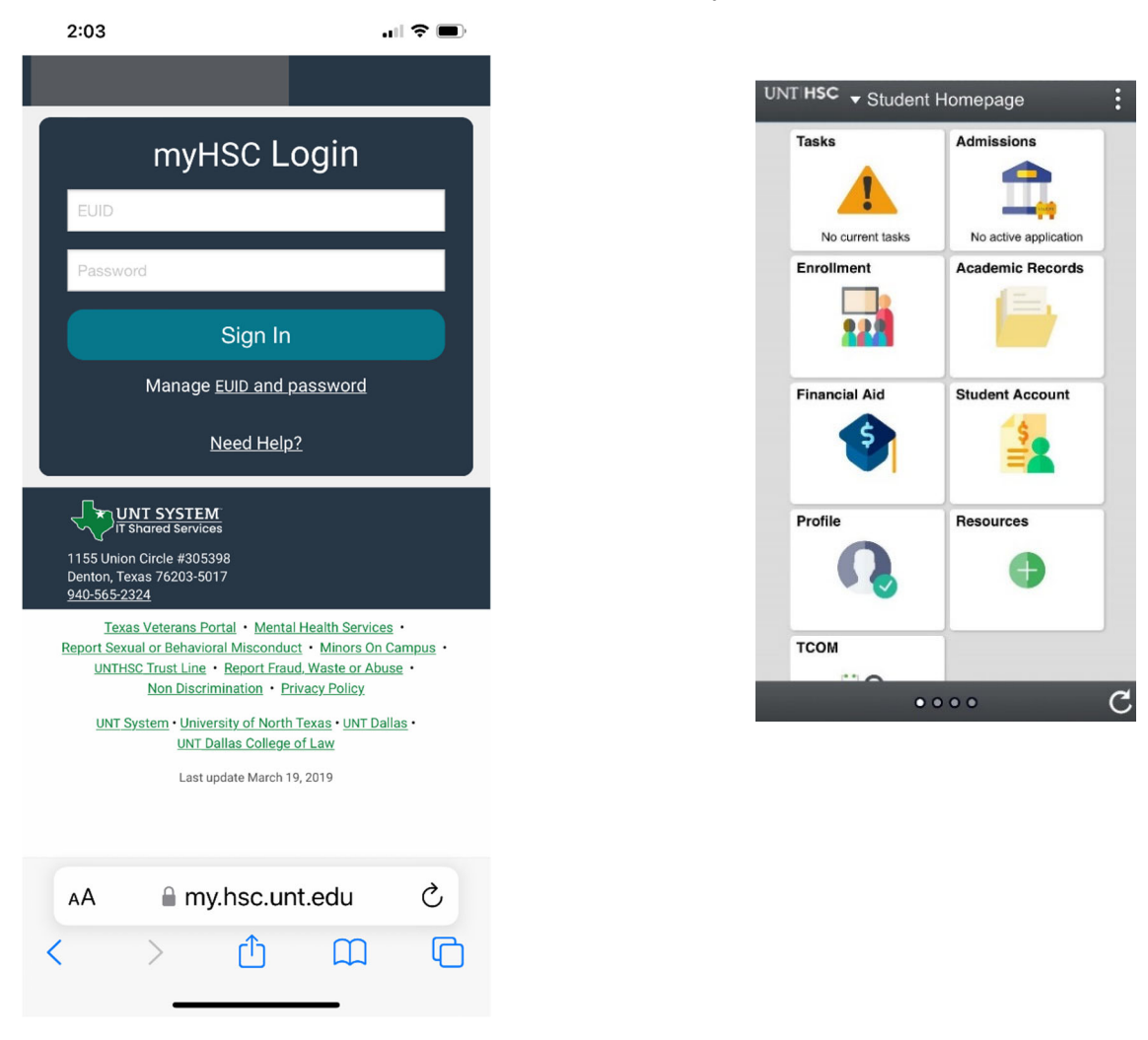

### myHSC Student Home Page

As a student, you will land on the myHSC Student Homepage - your hub for all your student information-related business within the UNT System.

### An overview of your home page

This new landing page is an example of a PeopleSoft fluidized page, a modern, responsive user interface that makes it easy for you to work from a phone, tablet, laptop or desktop. Most of the work you will be conducting in the system will initiate on the Student Information Tiles.

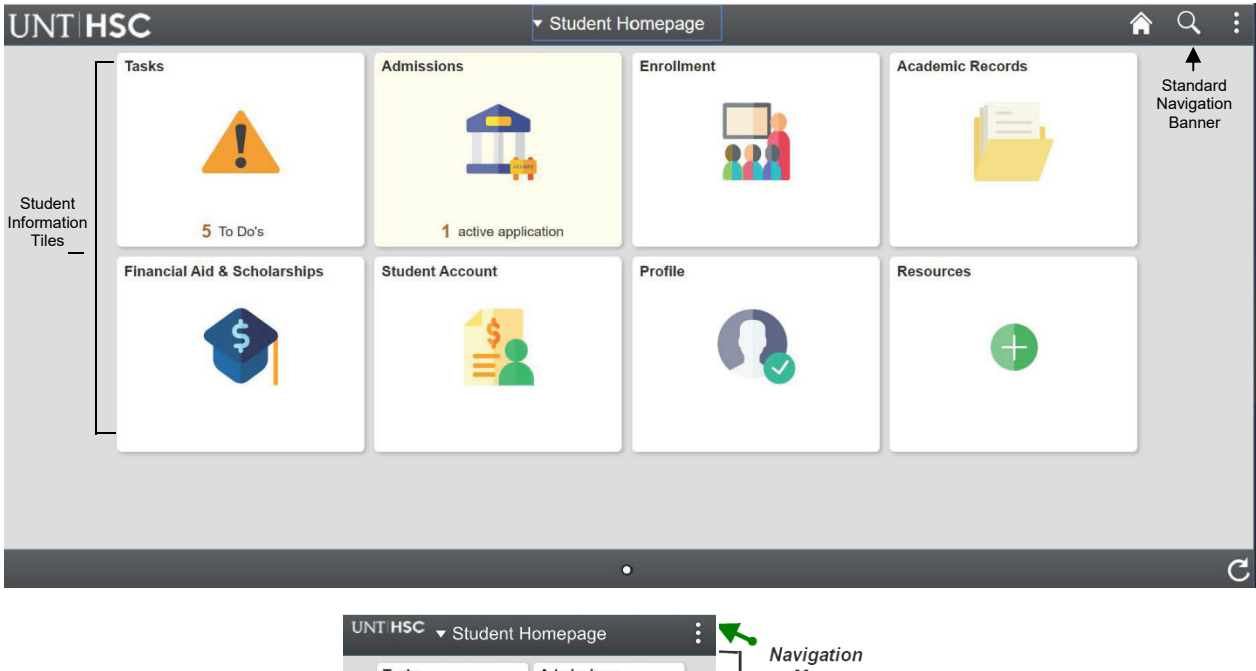

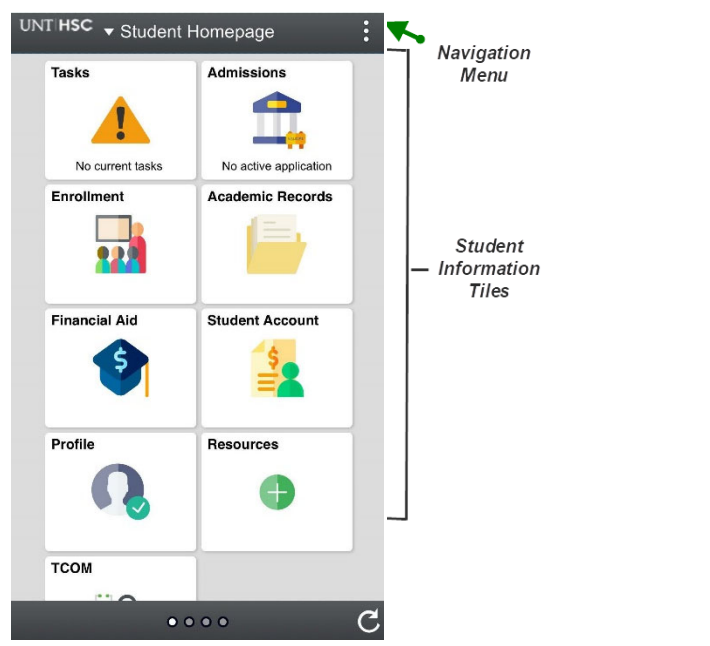

#### **Student Information Tiles**

Below you will find a quick overview of what you can find under each tile.

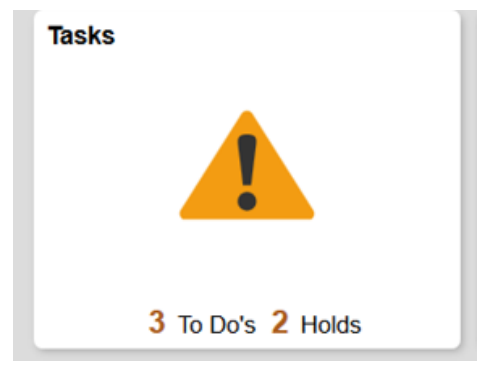

#### **Tasks**

The Tasks tab houses your *To Do List* items, *Holds*, and *Agreements.* If you have items due either a hold, to do list or agreement - you will see that listed on the tile. Otherwise, the tile will display only the Tasks Icon.

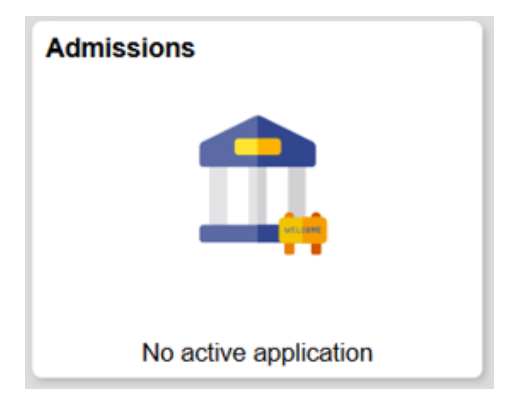

#### **Admissions**

If you are an active applicant (meaning you have an application submitted for an upcoming term), you will find:

- Your application status information
- Required items to complete your admission file
- Access to accept or decline your admission (if available)

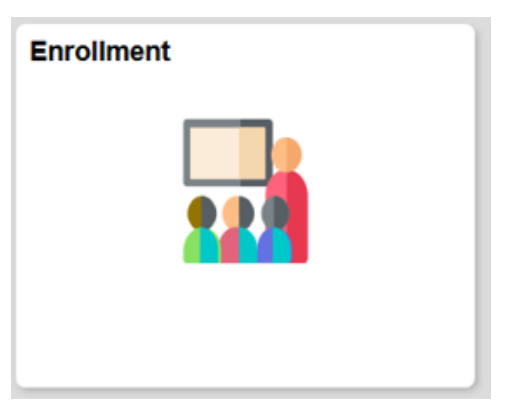

#### **Enrollment**

Your enrollment tile is where you can access everything you need to add, drop, swap and update course registration. Specifically, you will find your current class schedule, the class search, enroll, your shopping cart, drop, and swap tabs. Finally, you will find the searchable catalog under this tile.

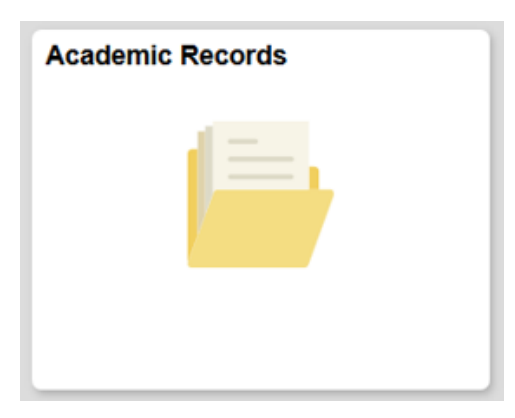

#### **Academic Records**

Under the Academic Records tile, you will find all your academic specific records like grades, your course history, order your official transcript, view your unofficial transcript, request an enrollment verification and other records through an Academic Records Request. You will also be able to view your advisors, submit an absence request and milestones (if applicable).

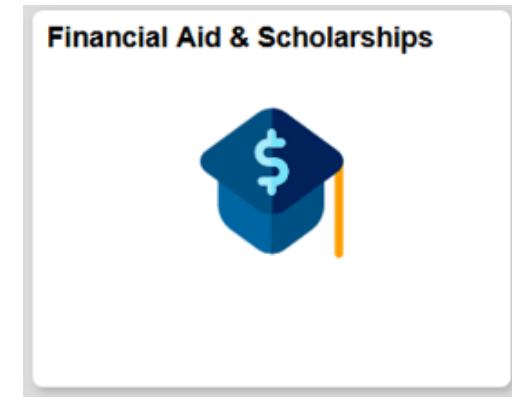

#### **Financial Aid**

The Financial Aid tile holds all of the financial aid related navigations including award information and a financial aid summary. Here you can accept or decline your financial aid awards, view a shopping sheet, and view your need summary, cost of attendance, estimated family contribution, and satisfactory academic progress.

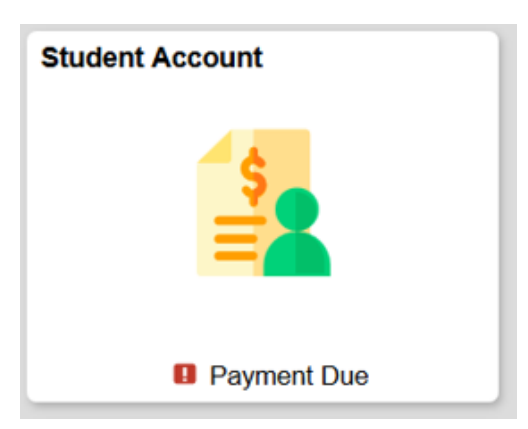

#### **Student Account**

This tile gives you access to your student account. If you owe a balance - you will see "Payment Due" displayed on the tile. Your Student Account tile gives you access to view your balance and Term Summary, make a payment, see your payment history, enroll in an installment plan, view and/or consent to receiving an electronic 1098-T, view your tuition plan and set up direct deposit.

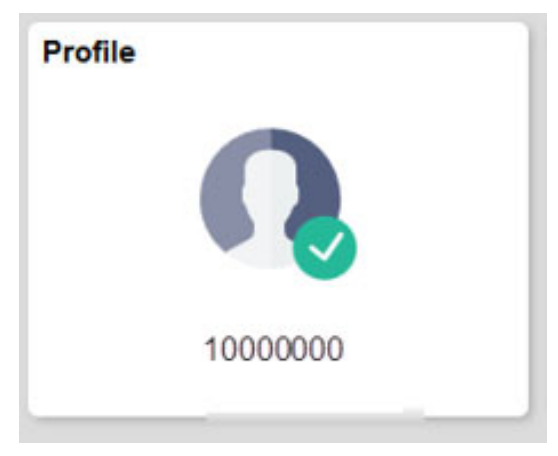

#### **Profile**

The Profile Tile is where you can access your biodemographic information and update your: ● contact details,

- personal details,
- addresses,
- emergency contacts,
- ethnicity,

● Red Alert (the contact information for you that will be used by the emergency campus communications system)

●

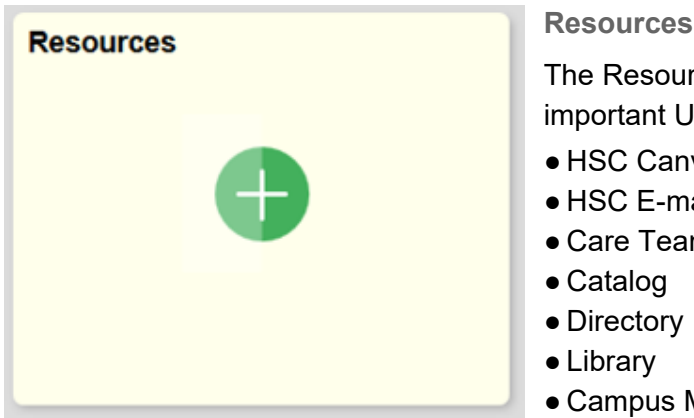

#### **Resources**

The Resources Tile is where you can access other important UNT resources.

- HSC Canvas learning management system
- HSC E-mail
- Care Team
- Campus Map

#### **Mobile Navigation**

myHSC 9.2 is *mobile ready*, meaning, you do not need to use an app or a different URL to access myHSC on your phone or tablet. The tiles and navigation menus work very similarly in a mobile environment as the desktop environment. In fact, you may find working in a mobile environment seems more streamlined and simple since this is what the Fluidized system is made for! There are a few small navigational items to be aware of when working in a mobile environment.

#### *Accessing Navigations Under a Tile*

Once you click on a tile from the myHSC Student Homepage, you will be taken to a display of the primary navigation under that tile. To access the remainder of the navigations under the tile, click the menu navigation icon on the left side of the screen. Here you will see all navigations under the tile you have selected.

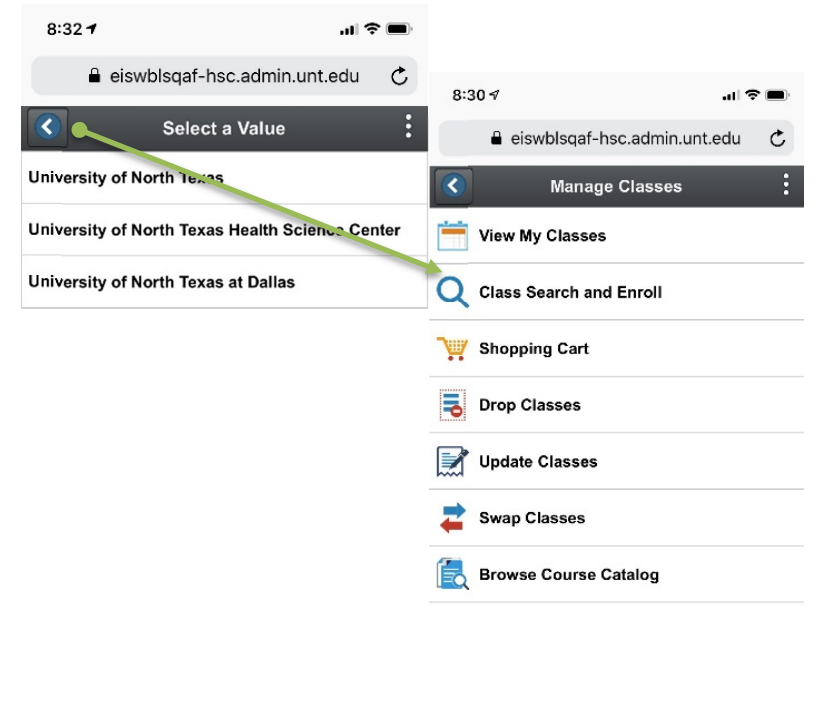

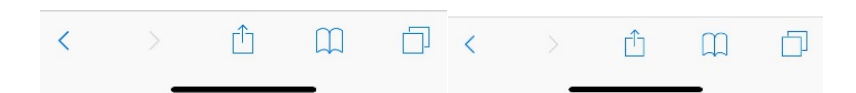

#### The Navigation Banner: Standard Elements

While the majority of your work will take place within the Student Information Tiles, you can use the Navigation Banner to get to business pages as well.

#### Standard Banner

The standard banner will appear in the upper left hand corner of every MyHSC page. The standard buttons include:

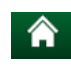

Home - click this to return to your homepage.

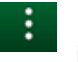

Actions List - click here to see a list of actions for the current window. Actions may include Add to Favorites, Help and Sign Out (this option is always available).

#### Mobile Navigation

The NavBar is reduced to a More Options menu. The main items of importance found here are the Home link and the Sign Out link. There are other navigations found in the More Options menu, but it is unlikely you will be using these functions in the system.

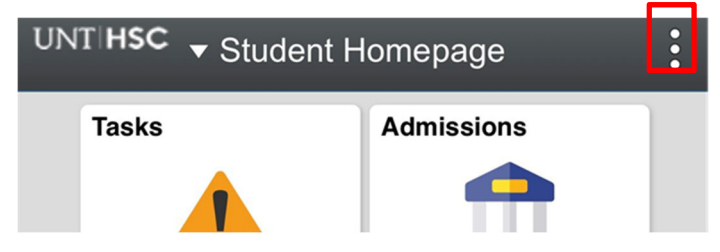

#### Homepage Selector

You may have differing roles on campus - staff member, student, faculty member. Each of these roles have a different landing (home) page in myHSC. To navigate between these landing pages, you will use the center drop down menu visible from any landing (home) page - called the Homepage Selector.

Depending on your access, you will have the ability to toggle between one to four different home pages; Campus Solutions Administrator, Employee Homepage, Student Homepage and Faculty Homepage.

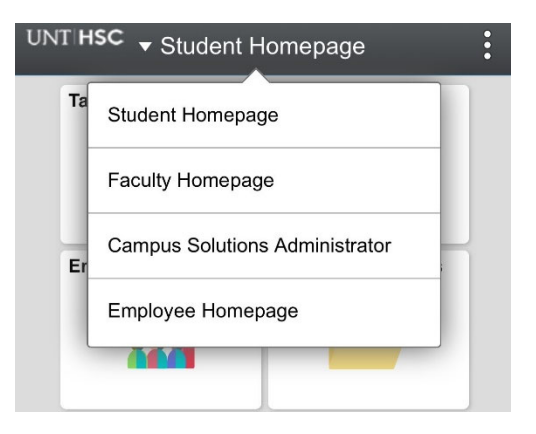